<対応事業>

基盤研究(C)、若手研究(B)、挑戦的萌芽研究········平成23年度以降採択のみ 基盤研究(B)、若手研究(A) ・・・平成24年度以降採択のうち、直接経費の配分総額が500万円以下の研究課題のみ

研究代表者が交付の申請を行おうとする場合に科研費電子申請システム(以下、「電子申請システム」 という。)にアクセスして直接入力を行い、「交付申請書(様式D-2-1)」及び「支払請求書(様 式D-4)」を作成、送信、提出すること。

提出にあたっては、電子申請システム上で「確認完了・送信」処理を行い、交付申請書及び支払請求 書のデータを、所属研究機関を通して日本学術振興会に送信するとともに、電子申請システムにより作 成した交付申請書及び支払請求書を印刷して押印(または署名)の上、その紙媒体を、所属研究機関を 通して日本学術振興会に提出すること。電子申請システムにおける入力にあたっては、文字化けの発生 や別の文字として認識される場合があるため、JIS 第1水準及び第2水準以外の文字コードや特殊フォ ントは使用しないこと。

紙媒体の提出にあたっては、以下について留意すること

- ・A4版(縦長)・両面印刷すること。
- ^^^^^^<br>・押印(または署名)すること。なお、研究代表者の印は、印肉を使用して押印するものとする。
- ・右上に印字されている版数が、電子申請システム上で最後に送信した本様式の版数と一致してい るか確認すること。
- ・ページ数が3ページ以上になる場合は、左端を糊付けすること。

研究代表者は、交付の内定を受けた研究課題について、各研究種目の目的・性格を踏まえ、先に提出 した研究計画調書の記載内容に基づき、各年度の交付予定額の範囲内で交付申請書を作成すること。

なお、交付申請書に含まれる個人情報は、競争的資金の不合理な重複や過度の集中の排除、科学研究 費助成事業(学術研究助成基金助成金)の交付等業務のために利用(データの電算処理及び管理を外部 の民間業者に委託して行わせるための個人情報の提供を含む。)する他、府省共通研究開発管理システ ム(e-Rad)に提供します(e-Rad 経由で内閣府が作成する政府研究開発データベースに情報提供するこ とがあります。)。

## 【注意事項】

電子申請システムの入力に当たっては、「電子申請システム研究者向け操作手引(学術研究助成基金 助成金)(交付内定時・決定後用)」(http://www-shinsei.jsps.go.jp/kaken/topkakenhi/download-ka.html) を参照すること。

## 1.研究活動の公正性の確保及び適正な研究費の使用について

記載の内容を十分に理解した上で、全ての項目のチェックボックスにチェックを入れること。

#### 2. 所属研究機関情報及び代表者情報等の確認

研究代表者の情報は、e-Rad の最新情報が自動表示されるので、情報に誤りがある場合は、e-Rad の情 報を修正すること。

「部局」欄について、自動表示されている部局名が実際に所属する部局名と異なる場合は、実際の部 局名を入力すること(部局レベルの所属がない場合は名称欄には全角スペースを入力すること。)。

「職」欄について、自動表示されている職名が実際の職名と異なる場合は、実際の職名を入力するこ と。

## 3.直接経費の費目別内訳の入力

(1)「内定額」については、「内定一覧」に記載の金額が自動表示される。

(2)「直接経費の費目別内訳」については、補助事業期間に応じた入力欄が自動的に設けられるので、 内定を受けた全ての年度について、次表の分類に従い、補助事業に要する経費を該当費目欄に入力 すること。ただし、直接経費に次の経費を計上してはならない。

- ・建物等の施設に関する経費(ただし、直接経費により購入した物品を導入することにより 必要となる軽微な据付等のための経費を除く。)
- ・補助事業実施中に発生した事故・災害の処理のための経費
- ・研究代表者及び研究分担者の人件費・謝金
- ・その他、間接経費を使用することが適切である経費

各費目欄に該当する経費がない場合には、必ず「0」を入力すること。

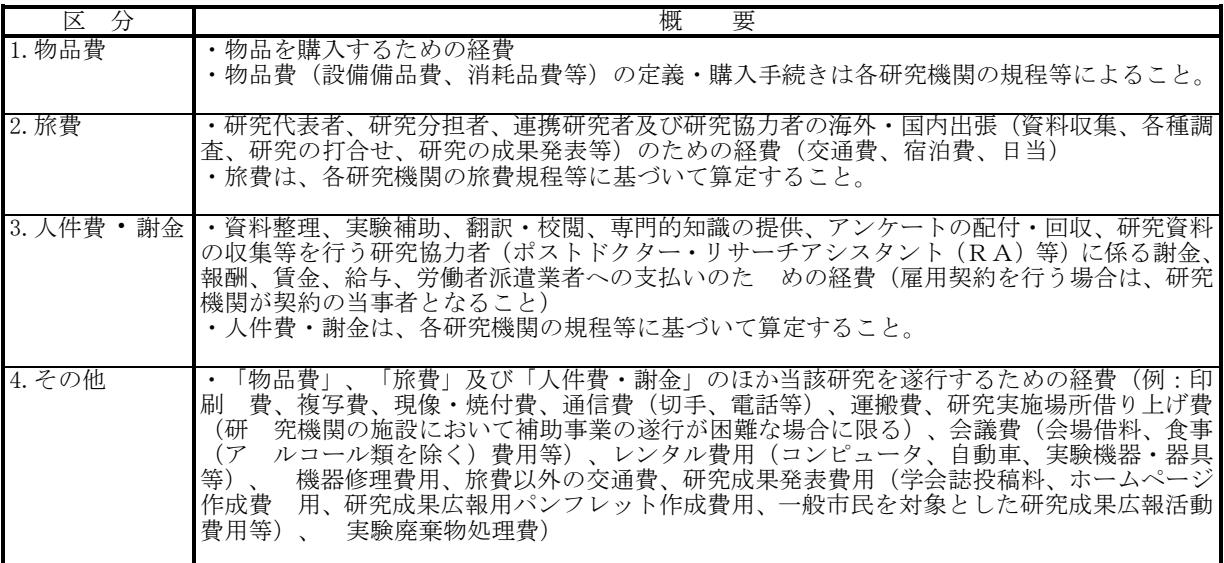

- (3)直接経費の費目別内訳を入力後、[再計算]をクリックし、研究経費の合計額を確認すること。
- (4)「請求額」については、平成26年度請求額を入力すること。 直接経費の平成26年度請求額(a+b)が300万円未満の場合は、全額を前期分請求額に計上
	- し、後期分請求額には「0」を入力すること。 直接経費の平成26年度請求額(a+b)が300万円以上の場合は、前期分(a)と後期分(b)を
	- 分けて入力すること。直接経費の請求額は10万円単位とすること。 なお、交付決定の時期が後期(10月~3月)の場合、請求額に関わらず、全額後期分に入力す ること。
- (5)研究代表者は、研究実施計画に沿って、直接経費の使途を費目ごとに整理しておくこと。 なお、直接経費は、単なる研究設備の購入経費や旅費の支出、研究への協力をする者を雇用する ための経費ではないので、研究代表者はこれらに留意し、研究実施計画に沿って、直接経費の使途 を費目ごとに整理しておくこと。

#### 4.主要な物品の内訳の入力

1品又は1組若しくは1式の価格が50万円以上の物品(図書を含む。消耗品、設備備品の別は問わ ない。)について入力すること。

また、図書については、1冊又は1組の価格が50万円以上の場合は必ず書名、金額を入力すること とし、少額の図書を多量に購入した場合には、50万円程度を一括して例えば「西洋中世政治史関係図 書」のようにある程度図書の内容が判明するような表現を用いて入力すること。この場合、図書の数量 は必ず入力すること。

共用設備を購入する場合は、当該補助事業で負担する額が50万円未満であっても、価格が50万円 以上の場合には、当該設備について入力すること。この際、数量・単価の欄には購入する設備の数量・ 単価を入力し、「共用設備購入の負担額(円)」欄で「共用設備」のチェックボックスにチェックの上、 当該補助事業で負担する額を入力すること。

金額は円単位とし、税込金額を入力すること。

3行以上、主要な物品を登録する場合は、[追加]をクリックして入力欄を表示し入力すること。な お、使用しない物品欄(入力したが使用しない場合)については[削除]をクリックして入力欄を削除 すること。

# 5.研究概要の入力

(1)「キーワード」欄

当該研究課題の研究内容をよく表していると思われるキーワードを1つ以上5つ以内で入力する こと。その際、[一覧]をクリックし、「キーワード一覧」に該当するキーワードがある場合には それを入力し、該当が無い場合には研究者独自のキーワード(英語でも構わない)を入力すること。 なお、「キーワード一覧」は、政府研究開発データベースと同様にして、第一群には主に人文・社 会科学系のキーワードが、第二群には主に理工系のキーワードが、第三群には主に生物系のキーワ ードが、それぞれ五十音順に並べられている。

(2) 「研究の目的」欄

研究の目的は、研究計画調書の記載内容に基づき、漠然としたものではなく、何をどこまで明ら かにしようとしているのか具体的に入力すること(200字~300字程度。最大400文字、改 行は5回まで入力可。)。

- (3)「研究実施計画」欄
- ① 補助事業期間に応じた入力欄が自動的に設けられるので、内定を受けた全ての年度について、助 成金の使用予定(購入する物品及びその購入時期等)を考慮の上、研究が実施し得るような研究実 施計画をできるだけ具体的に入力すること(各年度最大900文字、改行は5回まで入力可。)。
- ② 複数の研究者により実施する研究計画については、研究計画を実施する際の各研究者相互の関係 を明確に入力すること。
- ③ 相手方の同意・協力や社会的コンセンサスを必要とする研究課題については、相手方の同意等を 得たうえで研究計画を実施することが分かるように入力すること。
- ④ 研究実施計画は、さきに提出した研究計画調書の研究計画の内容に基づき作成すること。なお、 研究の目的を変えない範囲での変更を行うことは差し支えない。

#### 6.補助事業者等の入力(交付申請書)

応募時の研究組織情報が自動表示されるので、適宜、研究分担者の追加、削除を行った上で、必要事 項を入力すること。この画面では、補助事業期間全体を通じた研究組織の情報を入力すること。使用し ない研究分担者欄(入力したが使用しない場合や全く入力しなかった場合)については[削除]をクリ ックして入力欄を削除すること。

- (1)研究分担者を追加又は外す場合には、以下の通りとすること。
	- ○研究分担者を追加する場合

研究計画調書に記載されていない者を新たに加える場合には、本人の承諾を得た上で、[追 加]をクリックして入力欄を追加し必要事項を入力すること。また、「研究分担者を追加する 理由」欄に研究分担者を追加した理由を入力すること(下記参照)。

- ○研究分担者を外す場合
	- 研究計画調書に記載の研究分担者を外す場合には、本人の承諾を得た上で、[研究分担者を 外す]にチェックを入れ、「補助事業期間全体を通じた役割分担等」欄に研究分担者を外す理 由を入力すること(下記参照)。

分担者を追加する理由や外す理由には、変更が必要となる研究上の理由をできる限り具体的に記入 すること。(所属機関の変更があるものは、変更後の科研費応募資格の有無およびその変更先も可能 な限り記入すること。)

(研究分担者を「削除」する場合の例)

- ・退職し、科研費応募資格を喪失するため(転出先:○○病院)。
- ・退職し、科研費応募資格を喪失するため(転出先:なし)。
- ・○○大学へ転出し、科研費応募資格は有するが、遠方のため連携が困難となるため。
- (研究分担者を「追加」する場合の例)
	- ・研究遂行上○○○○○の調査が必要となったため。
	- ・研究分担者から外れる○○○○○が行う予定だった○○の調査について、代わりに実施するた め。
- (2)「補助事業期間全体を通じた役割分担等」欄には、補助事業期間中、研究代表者及び研究分担者 の役割分担の内容が具体的に分かるように入力し、「実験」や「分析」等のみの入力はしないこと。
- (3)「補助事業期間全体を通じた直接経費(研究者別内訳)」欄には、補助事業期間全体を通じた研 究代表者及び各研究分担者への配分額を円単位で入力すること。なお、研究代表者と同じ研究機関 に所属する研究分担者についても、使用する予定の助成金の額を入力すること。
- (4)交付申請書に出力する研究分担者の順番を入れ替えたい場合は、「表示順」欄に「2」以降の任 意の順番を指定すること(表示順「1」は必ず研究代表者となる。)。

(5)連携研究者は、「研究概要の入力」画面で「研究実施計画」欄に、「連携研究者」の見出しを付 けるなどして、所属研究機関・氏名・役割分担等を入力することができる。なお、連携研究者に対 しては、助成金を配分できない。

## 7.補助事業者等の入力(支払請求書)

「5.補助事業者等の入力(交付申請書)」画面で入力を行った研究組織情報が自動表示されるので、 必要事項を入力すること。この画面では、平成26年度の研究組織の情報を入力すること。

- (1)「本年度の役割分担等」欄には、本年度の研究代表者及び研究分担者の役割分担の内容が具体的 に分かるように入力し、「実験」や「分析」等のみの入力はしないこと。
- (2)「本年度のエフォート」欄は、本年度の研究代表者及び研究分担者の時間の配分率を入力するこ と。時間の配分率は、総合科学技術会議におけるエフォートの定義「研究者の年間の全仕事時間を 100%とした場合、そのうち当該研究の実施に必要となる時間の配分率(%)」により決定するこ と。なお、「全仕事時間」とは研究活動の時間のみを指すのではなく、教育活動等を含めた実質的 な全仕事時間を指す。
- (3)「本年度の直接経費(研究者別内訳)」欄は、本年度の研究代表者及び研究分担者への配分額を 円単位で入力すること。なお、研究代表者と同じ研究機関に所属する研究分担者についても、使用 する予定の助成金の額を入力すること。
- (4)連携研究者については入力しないこと。連携研究者に対しては助成金を配分できない。